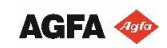

Software version : Asanti 3.0

Document version: October 18, 2017

#### Tutorial **Creating Banners and Flags**

This tutorial demonstrates how to create banners and flags.

Download the Asanti Sample Files via the Asanti Client (Help > Asanti Online > Download Sample Files).

Following products are covered in this Tutorial

- 1. Canvas Banners with a hem zone and grommets.
- 2. Pole pocket banner with grommets left and right.
- 3. Rectangle flag with pole pockets.

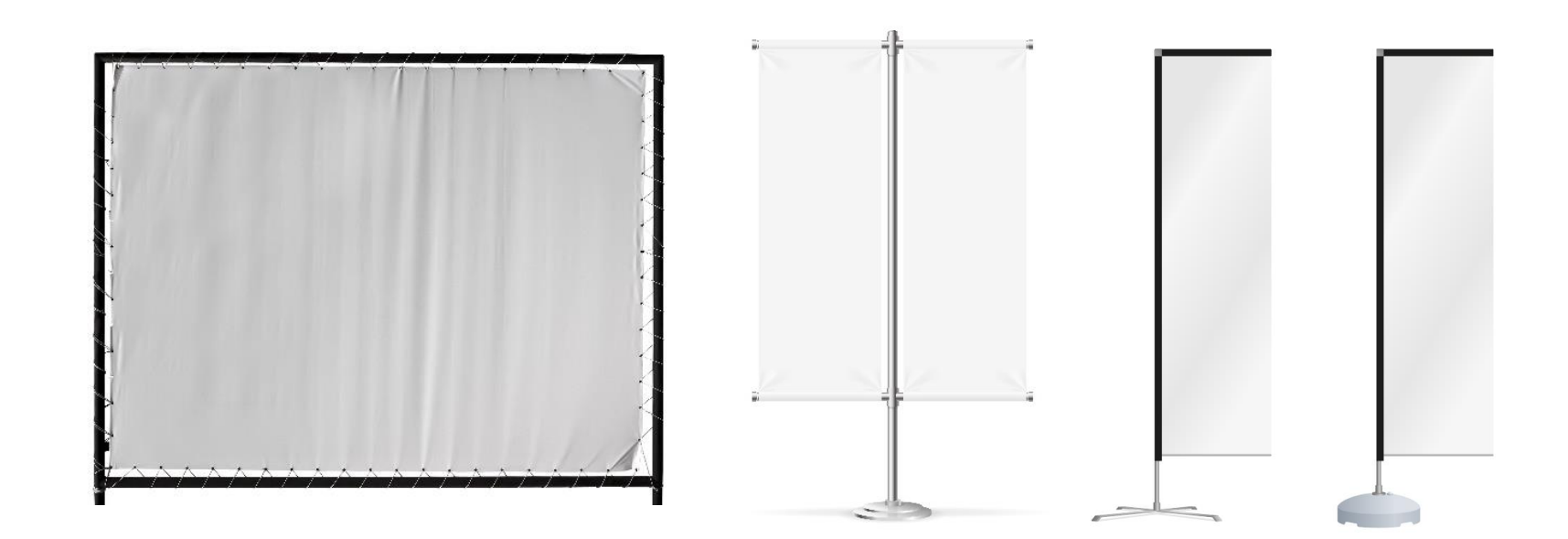

#### **1. Create a job template.**

- 1. File > New Layout Job.
- 2. In Job Set-up Inspector.
	- a. Set your printer.
	- b. Set Media > Generic.
	- c. Check Print on roll.
	- d. Set size to 1800 mm.
	- e. Select a CPM.
- 3. In the Layout Sheets Inspector, select "Keep sheets centered" if you selected Tauro as Printer.
- 4. In the Finishing Inspector.
	- a. Set Cutter > Zünd.
	- b. Set Finishing Margins > iCut Corner Marks, between 10.
	- c. Set Bleed to 2.4mm.
- 5. File Save as Template.
- 6. Select  $+$  to add a new category, add the printer name used: Tauro and click "OK".
- 7. Change the Name to "Tauro RTR" and click "Save".
- 8. Close your layout job.
- 9. Delete Job.

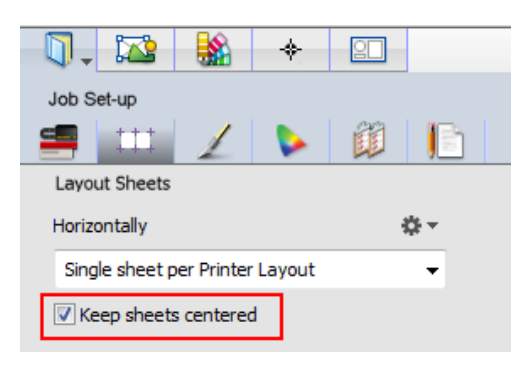

### **2. Create a Canvas Banner with hem zone and grommets**

The canvas banner in this tutorial has the following specifications:

- Extra material for sewing or hem zone: 25 mm.
- Grommets with diameter of 16 mm.
- Grommet Center Distance to edge of extension: 8 mm.
- Distance between grommets: 300 mm.

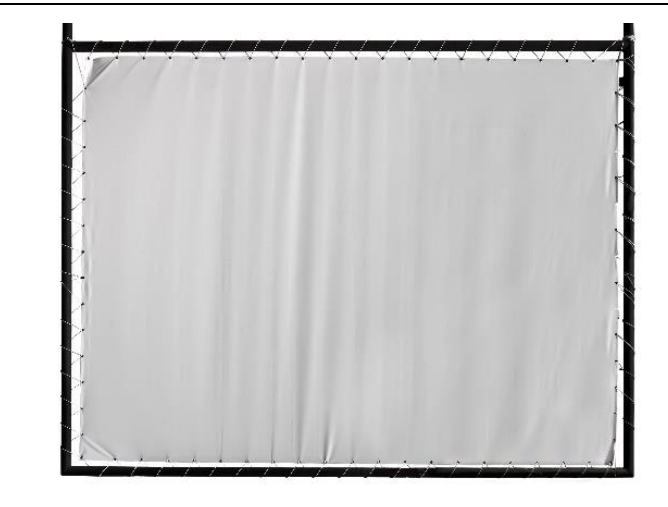

- 1. File > New from Templates > Tauro > Tauro RTR + open.
- 2. Add EVPPoster4.pdf to the image pane.
- 3. Double click EVPPoster4.pdf to open the image in the image editor.
- 4. Set Product Size > Custom.
- 5. Break the chain which preserves the ratio between width and height.
- 6. Set width to 200 cm and height to 150 cm.
- 7. In the Fitting Options set the Scaling to "Fill with Image",
- 8. Enable Maintain Proportions. A part of the image will be clipped.
- 9. Change the Alignment to "Left-Centered". The alignment buttons can be used to position the correct part of the image inside the 200 cm x 150 cm product size.
- 10. Set Bleed to "None".

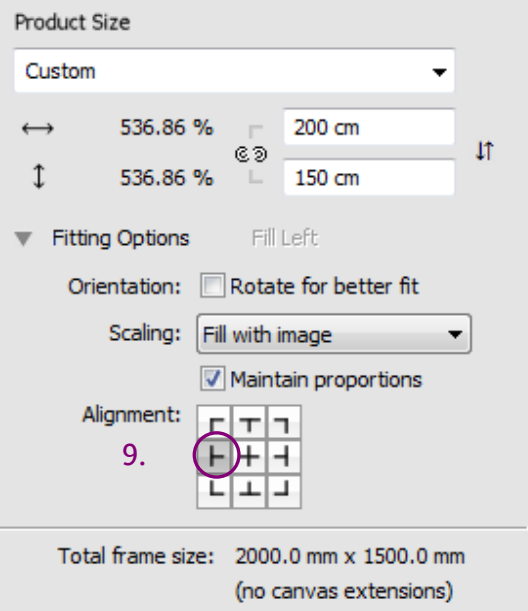

- 11. Select the canvas extensions inspector. <u>iss</u> Canvas Extensions 12. Enable Canvas Extensions and change the size to 25 mm.  $25 \text{ mm}$ **Size**  $\uparrow$ 13. Set Content to "Mirror Image". 25 mm  $\rightarrow$  25 mm ⊛  $\leftarrow$ The Total frame size is now the product size  $+$  canvas extension  $\mathbf{I}$  $25 \text{ mm}$ size. **V** Fill corners Print line marks Content 14. Print line Marks: Enable on extensions. On product size 1 pts Mirror image 15. Click the top arrow to change the line mark style to dot.  $\circ$  $\sqrt{2}$  On extensions 1<sub>pts</sub> No-ink Zone 0 mm 13.Only on edges with extension Total frame size: 2050.0 mm x 1550.0 m  $\boxed{V}$  Grommets 16. Enable Grommets. 17. Enable all sides. 18. Select Mark Type > Cross. 19. Disable Draw outlined. Draw outline 20. Click the  $\frac{20}{20}$  button behind the color list and choose magenta. Diameter  $4<sub>mm</sub>$ 2 pts Line Thickness: Line Lenght: 8 mm 21. Zoom in to a corner to inspect the dotted line mark and the  $\left| \Phi \right|$ Color: Magenta grommets. 22. To adjust the position of the grommet: a. Set Draw in: Extension. b. At 8 mm for all sides. c. Set From edge of to "Extension".
	- d. Set Max distance between marks to 300 mm in both directions.
	- e. Set Mark Reference to "Center". The center of the mark will be used to position the grommet.

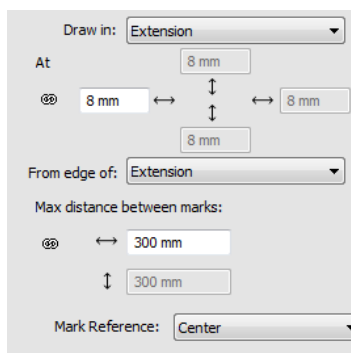

23. Zoom in to a corner to check the new position of the grommets. In the corners you will find 2 grommet marks because the material is folded over and depending upon what side is folded first or last the correct mark is visible. The advantage of having the marks placed in the canvas extension is that in case of incorrect placement of the physical grommet, the mark won't be visible on the finished product.

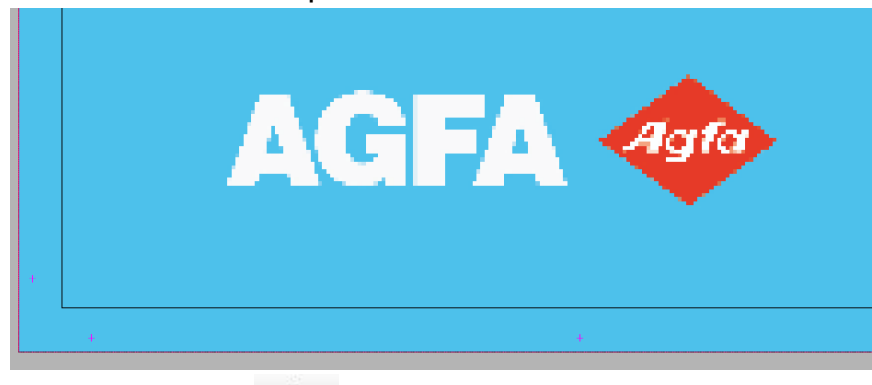

- 24. Select the presets  $\frac{25}{\sqrt{25}}$  to open the presets window.
- 25. Select + to create a new, enter the name Canvas Banner 25mm + Grommets.
- 26. Enable Image Settings> Product Size/Scale and Bleed.
- 27. Enable Image Processing> Canvas Extension, Line Marks and Grommets.
- 28. Click Update Changed to add the Image Settings and Processing settings to the preset and close the presets window.
- 29. Click "Apply" and close the image editor.
- 30. Select the EVPPoster4.pdf and drag the file on the sheet, press the tab-key to rotate your image and hold the c-key (to center the image on the media) at the moment of releasing the image on your sheet.
- **31.**Submit your job Make and Hold.

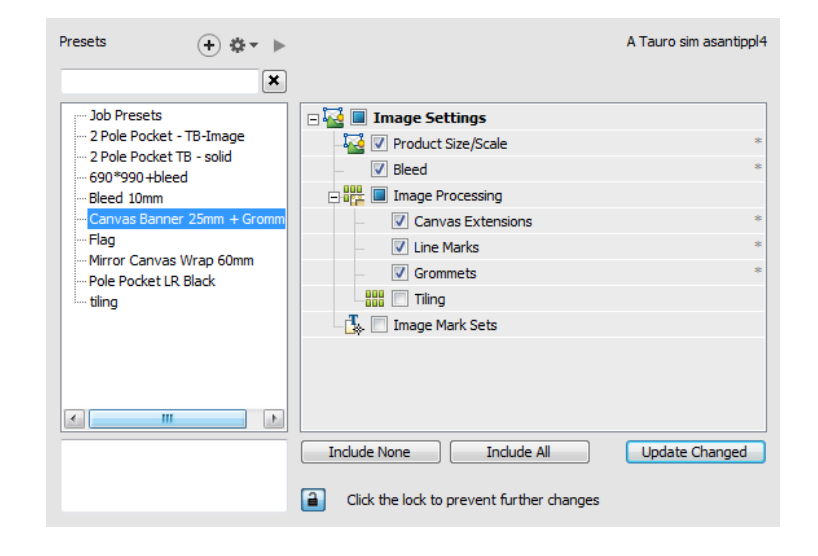

## **3. Create a pole pocket banner with 2 grommets**

Different type of canvas extensions (mirror pixels and solid color extensions) will be covered in this exercise. The pole pocket banner has following specification:

- A product size of 600 mm x 1200 mm.
- A top and bottom pocket zone of 130 mm.
- Grommets on left and right under and above the pocket.
- A sew/hem zone of 25 mm left and right.
- A bleed of 5 mm to avoid white edges after finishing.
- 1. File > New From Templates > Tauro > Tauro RTR.
- 2. Add EVP85x11.pdf.
- 3. Context click EVP85x11.pdf.
- 4. Select Edit Externally > Original Image to open the file in the Acrobat Pro.
- 5. Open Tools > Print Production > Output Preview and verify the CMYK values for the cyan background color of the image. The background is a blend of cyan and magenta (magenta only towards the bottom).
- 6. Double click EVP85x11.pdf to open the image in the image editor.

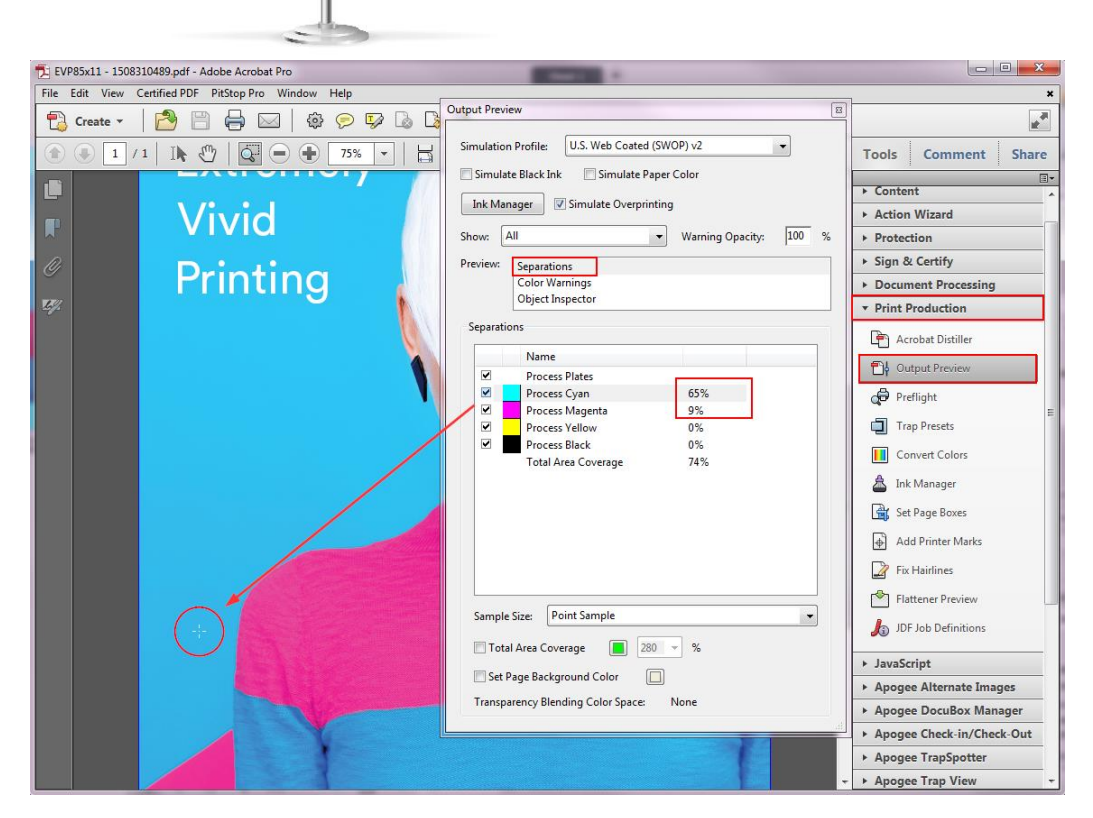

- 7. Set Product Size to Custom.
- 8. Break the chain which preserves the ratio between width and height.
- 9. Set width to 600 mm and height to 1200 mm.
- 10. Fitting Options > Scaling > Fill with Image, Check Maintain Proportions.

Part of the image will be clipped.

- 11. Change the Alignment to Left-Centered
- 12. Bleed > From image, create if needed.
- 13. Select the pencil to verify that the bleed generation method is set to mirror.
- 14. Set bleed to 5mm.
- 15. Zoom in to the left bottom corner and right side of the image.
	- a. The bleed is generated by mirroring the pixels at the left side because no image data was available
	- b. The bleed is taken from the image content. Part of the image is clipped due to the chosen fitting options. The clipped image is used as bleed at the right side of the product.

![](_page_6_Picture_129.jpeg)

![](_page_6_Picture_14.jpeg)

- 16. Select the Canvas Extensions inspector.
- 17. Enable Canvas Extensions.
- 18. Break the chain which sets all extension sides equal.
- 19. Set top and bottom canvas extension to 130 mm.
- 20. Set left and right bottom canvas extension to 25 mm.
- 21. Select Color for content and click the white square to open the Color Picker.
- 22. Change the CMYK values to 65% Cyan and 2% Magenta.

![](_page_7_Picture_149.jpeg)

- 23. Enable Grommets; left and right.
- 24. Select Type: Solid Circle. .
- 25. Select Draw outlined (this will make the grommets more visible especially in the magenta colored background).
- 26. Set Diameter: 4mm.
- 27. Choose Magenta from the color list.

CAUTION: The outline grommet option does not work when using image DQS so make sure to submit any job with outlined grommets in No DQS mode.

![](_page_7_Figure_15.jpeg)

- 28. Create the grommets within the mage (Draw in: Image).
- 29. Position them at 18mm from the edge of the Image.
- 30. Set max distance between marks to 1200mm (= product height; this will result in a grommet in each corner).
- $\frac{1}{2}$ 31. Click the presets button.
- 32. Select + to create a new, enter the name Light Pole Pocket Banner.
- 33. Enable Image Settings > Product Size/Scale and Bleed.
- 34. Enable Image Processing > Canvas Extension and Grommets.
- 35. Click Update Changed to add the Image Settings and Processing settings to the preset and close the presets window.
- 36. Click Apply to apply the settings and close the Image Editor.
- 37. Drag the image ton your sheet.
- 38. Submit your job Make and Hold.

![](_page_8_Picture_115.jpeg)

# **4. Create a rectangle flag with a left and top black colored pole pocket.**

- 1. File > New From Templates > Tauro > Tauro RTR.
- 2. Change the Printer to any Hybrid Printer but do not select a Tauro.
	- a. Enable Print on roll.
	- b. Set size to 600mm.
- 3. Add Agfa Flag.pdf.
- 4. Double click Agfa Flag.pdf to open the image in the image editor.
- 5. Product Size > Use Image Size.
- 6. Set the scaling to 500%.

![](_page_9_Picture_182.jpeg)

![](_page_9_Picture_11.jpeg)

- 7. Set bleed to none.
- 8. Select the Canvas Extensions inspector and enable them.
- 9. Set top and left canvas extension to 130mm, set right and bottom canvas to 0mm.
- 10. Content > Color, click the white square and change the CMYK values to  $100\%$  Black (0 – 0 – 0 – 100).
- 11. Print line marks on extensions.
- Grommets are not required for this banner.
- 12. Click Apply and drag your image on the sheet while holding the C key.
- 13. The image will be centered (horizontally) on the media.
- 14. Submit your job > Make and hold.